Paslauga užsakoma per leidimų įrengti išorinę reklamą paraiškų pateikimo sistemą: <https://leidimusavitarna.kaunas.lt/#/welcome> jungiantis fizinio asmens vardu per Elektroninės valdžios vartus. Prisijungus prie sistemos pirmiausia pasirenkamas atstovaujamas juridinis asmuo (jeigu reikia – kitas fizinis asmuo).

**ATSTOVAUJAMO ASMENS PASIRINKIMAS** jei paraišką norite pateikti už kita fizinį asmenį ar atstovaujate juridinį asmenį.

*Pastaba. Nepasirinkus atstovaujamo asmens leidimas įrengti išorinę reklamą bus išduotas prašymą pateikusiam asmeniui.*

Viršutiniame dešiniajame kampe nurodomi prisijungusio fizinio asmens duomenys: vardas, pavardė. Spustelėjus ant šių duomenų pasirenkama "Atstovaujami asmenys".

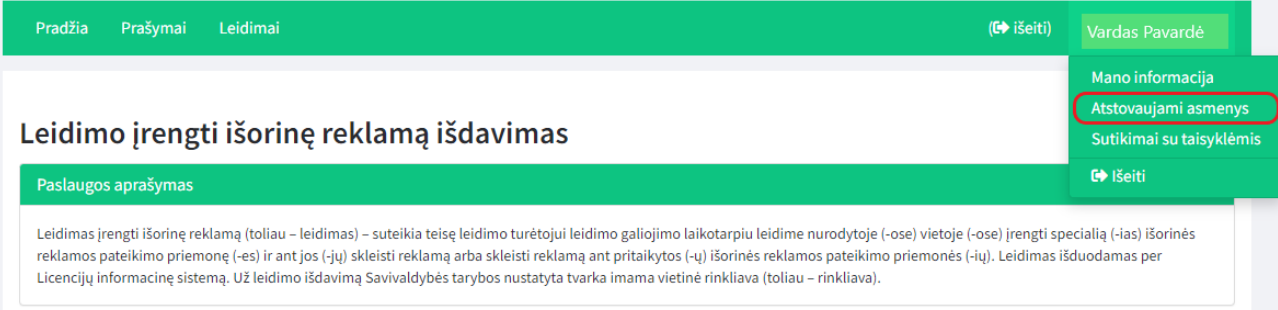

Atidarytame lange spaudžiame mygtukas "Pridėti".

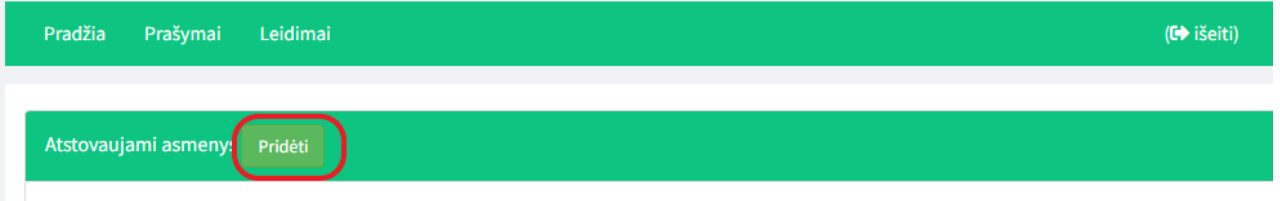

Atidaryto lango:

- laukelyje "Asmens tipas" pasirenkama, ar bus atstovaujama įmonė ar fizinis asmuo;
- laukelyje "Kodas" suvedamas atstovaujamos įmonės arba kito fizinio asmens kodas.

- paspaudus paieškos mygtuką  $\begin{bmatrix} a \\ \end{bmatrix}$  juridinio asmens informacijos laukai užsipildo automatiškai. Galite papildyti, pakeisti laukus aktualiais asmens duomenimis: el. paštu, telefonu;

- paspaudus mygtuką  $\Box$ , atstovaujamo asmens duomenys užsaugomi paraiškų pateikimo sistemoje.

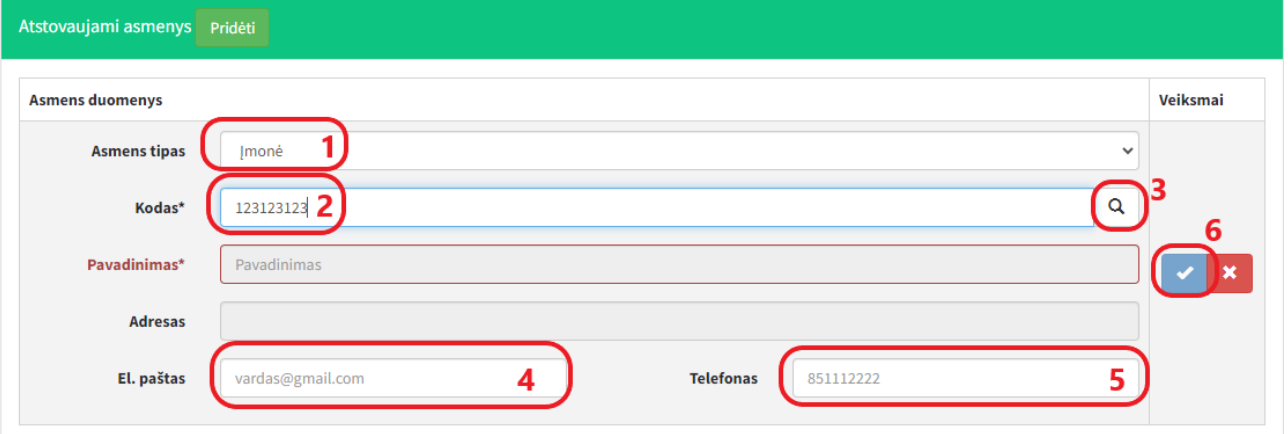